## TECHNICAL BULLETIN Q600 UPS4516-SbNAS1 24 JUN 2016

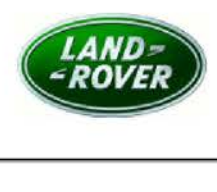

© Jaguar Land Rover North America, LLC

NOTE: The information in Technical Bulletins is intended for use by trained, professional Technicians with the knowledge, tools, and equipment required to do the job properly and safely. It informs these Technicians of conditions that may occur on some vehicles, or provides information that could assist in proper vehicle service. The procedures should not be performed by 'do-it-yourselfers'. If you are not a Retailer, do not assume that a condition described affects your vehicle. Contact an authorized Land Rover service facility to determine whether this bulletin applies to a specific vehicle.

Changes are highlighted in gray

# **SECTION: 307-01**  Update Prior to Sale: Transmission Calibration

#### **AFFECTED VEHICLE RANGE:**

**Range Rover Sport (LW) Model Year:** 2016 **VIN:** 654759-656930 **Assembly Plant:** Solihull

**Range Rover Sport (LW) Model Year:** 2016 **VIN:** 591942-597382 **Assembly Plant:** Solihull

MARKETS:

NAS

#### **CONDITION SUMMARY:**

**Situation:** An issue has been identified on a limited number of vehicles within the Affected Vehicle Range with the calibration of the Transmission Control Module (TCM).

**Action:** Retailers are required to **HOLD** affected new vehicles that are within your control and refrain from releasing the vehicles for **new vehicle sale** pending completion of the Service Instruction detailed in this Technical Bulletin. Unsold vehicles should have this performed as part of the Pre-Delivery Inspection (PDI) process but **must** have it completed prior to vehicle handover to the customer.

This program does not apply to any vehicle already registered and in use, either with the retailer or customer. Any vehicle already in use may continue to be driven and any repair instructions deemed necessary will be communicated through a separate Field Action or Technical Bulletin.

## **PARTS:**

No parts required.

## **SPECIAL TOOLS:**

NOTE: This Active Bulletin will display a functional programming shortcut if accessed within a diagnostic session.

Jaguar Land Rover-approved diagnostic tool with latest DVD, Calibration File, and manual patch MP\_JLR\_L0008

Jaguar Land Rover-approved Midtronics Battery Power Supply

## WARRANTY:

NOTE: Check DDW to ensure that a vehicle is affected by this program prior to undertaking any rework action.

At the time of confirming a booking for vehicle repair, ensure that all outstanding Recalls and Service Actions are identified to ensure the correct parts are available and adequate workshop time is allocated for repairs to be completed at one visit.

Warranty claims must be submitted quoting Program Code **Q600** together with the relevant Option Code from the table. SRO and parts information is included for information only. The Option Code(s) that allows for the drive in/ drive out allowance can only be claimed if the vehicle is brought back into the workshop for this action alone to be undertaken.

This program is valid for a limited time only. Warranty claims with a repair date prior to the **27 November 2016** closure date must be submitted or payment within 30 calendar days of completion of the repair.

Repair procedures are under constant review and therefore times/ prices are subject to change; those quoted here must be taken as guidance only. Refer to TOPix to obtain the latest repair time.

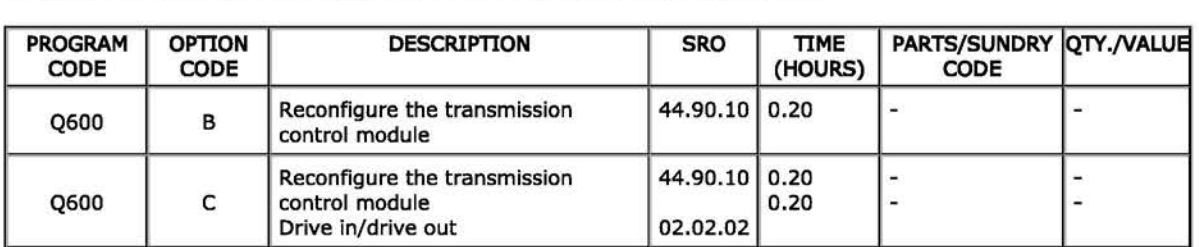

Normal Warranty policies and procedures apply.

#### *SERVICE INSTRUCTION:*

{;:, **NOTE: This Manual Patch will stay on the Jaguar Land Rover-approved diagnostic tool until the next software update is installed. The Manual patch will need to be re-installed after a Jaguar Land Rover-approved diagnostic tool software update.** 

- **1.** Log in to the Jaguar Land Rover-approved diagnostic tool.
- **2.** Select **Continue** on the diagnostic tool Warning screen.
- **3.** Select **Settings** tab.
- **4.** Select **System Utllltles** .
- **5.** Select **Manual Patch Update** .
	- A pop-up will be displayed for Manual patch selection dialog box.
- **6.** Enter **MP \_JLR\_L000S** in the Manual patch selection dialog box.
- **7.** Select **OK** .
	- The Software Management Wizard will then download the fix file.
- **8.** Select **OK** when the Manual patch update information pop-up asks 'Do you want to install the update now?'.
- **9.** Select **OK** when the message 'Please shut down JLR approved diagnostic tool before continuing' is displayed. DO NOT SHUT DOWN THE PC.
	- 'Please wait' message is displayed.
- **10.** Select **OK** when the 'Package has been installed' message is displayed.
- 11. Close the Internet Explorer Window where the diagnostic tool program runs.
- **12.** Begin a new Jaguar Land Rover-approved diagnostic tool session .

CAUTION: A Jaguar Land Rover-approved Midtronics battery power supply must be connected to the vehicle battery during diagnosis / module programming.

CAUTION: Ensure all ignition ON/OFF requests are carried out; failure to perform these steps may cause damage to control modules in the vehicle.

6 NOTE: The Jaguar Land Rover-approved diagnostic tool must be loaded with DVD146.00 v.241 or later.

- **13.** Connect the Jaguar Land Rover-approved Midtronics battery power supply to the vehicle battery.
- **14.** Turn ignition ON (engine not running).
- **15.** Connect the Jaguar Land Rover-approved diagnostic tool to the vehicle and begin a new session.
- **16.** Follow the on-screen prompts, allowing the diagnostic tool to read the VIN and identify the vehicle and initiating the data collect sequence.
- **17.** Select **Diagnosis** from the Session Type screen.
- **18.** Select the **Selected Symptoms** tab, and then select the following:
	- **Powertrain Automatic transmission and transaxle Automatic transmission and transaxle symptoms**
- **19.** Read and close any publication from the list of recommended candidates to expose the Extras tab.

20. Select the Extras tab.

- **21.** From the Recommendations tab, select **Run** to perform the **Configure existing module - Transmission control module** option.
- **22.** Follow all on-screen instructions to complete this task, ensuring all Diagnostic Trouble Codes (DTC) are cleared.
- **23.** When all tasks are complete, select the **Session** tab and then select the **Close Session** option.
- **24.** Disconnect the diagnostic tool and battery power supply from the vehicle.